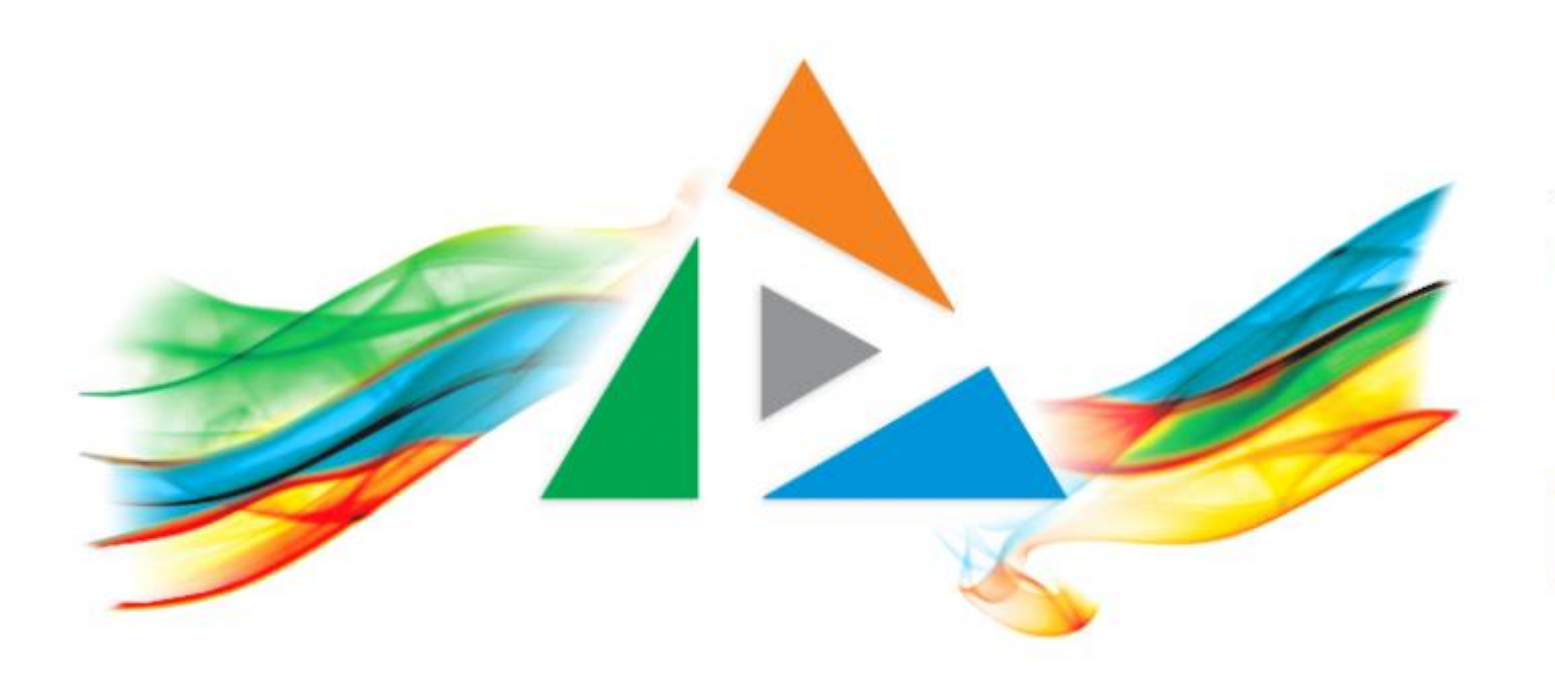

### OpenDelos

Πλατφόρμα διαχείρισης και διάθεσης πολυμορφικού εκπαιδευτικού περιεχομένου

*MAGETE ΠΕΡΙΣΣΟΤΕΡΑ* 

### 9.10 Αίτηση Καταχώρησης Νέας Εκδήλωσης

# Περιεχόμενα Ενότητας

Σε αυτή την Ενότητα παρουσιάζεται η λειτουργία της Αίτησης Καταχώρησης νέας Εκδήλωσης-Δράσης.

Η Αίτηση Εκδήλωσης χρησιμεύει ώστε να προγραμματιστεί αργότερα μια Μετάδοση/Καταγραφή Εκδήλωσης. Επίσης χρησιμεύει ώστε ο υπεύθυνος να αναρτήσει υλικό χειροκίνητα στην Εκδήλωση.

Το Αίτημα οριστικοποιείται αυτόματα.

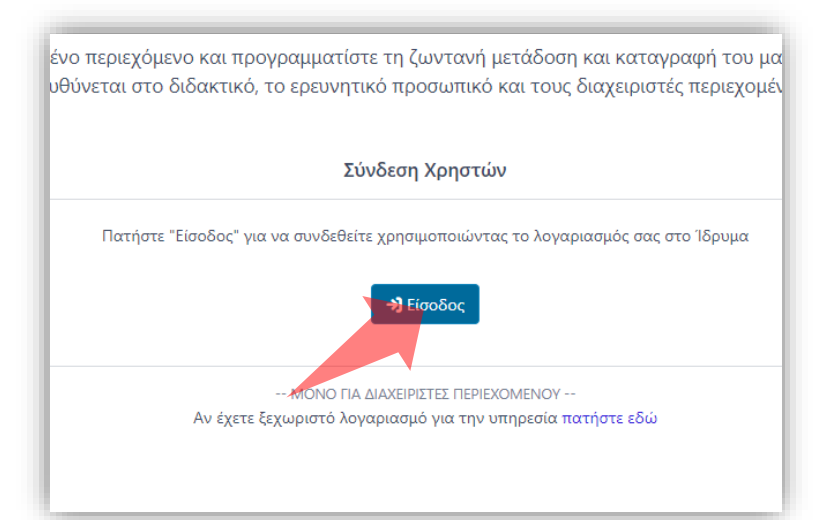

#### 1. Στην κεντρική σελίδα πατήστε 'Είσοδος'. 2. Πατήστε 'Είσοδος μέσω Κεντρικής

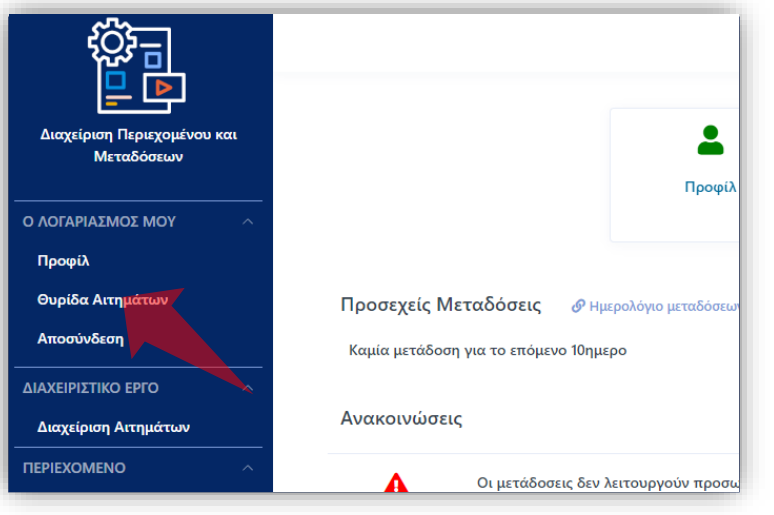

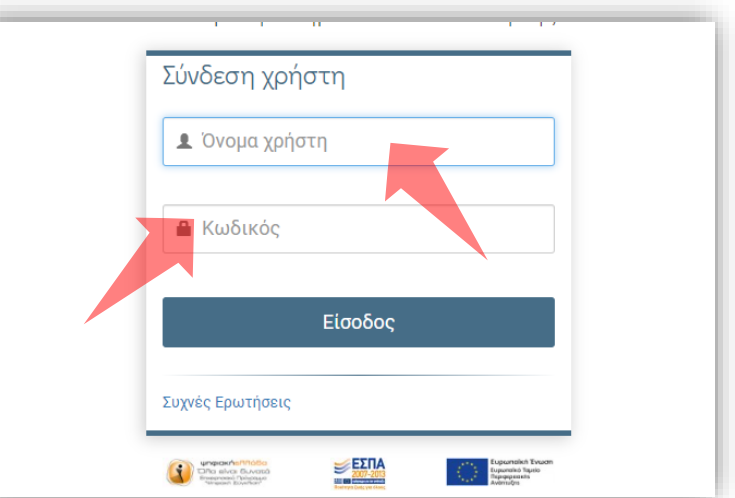

Υπηρεσίας Πιστοποίησης' και εισάγετε τα στοιχεία του Ιδρυματικού Λογαριασμού.

3. Στο κεντρικό μενού πατήστε 'Θυρίδα Αιτημάτων'.

### Αρχικά βήματα.

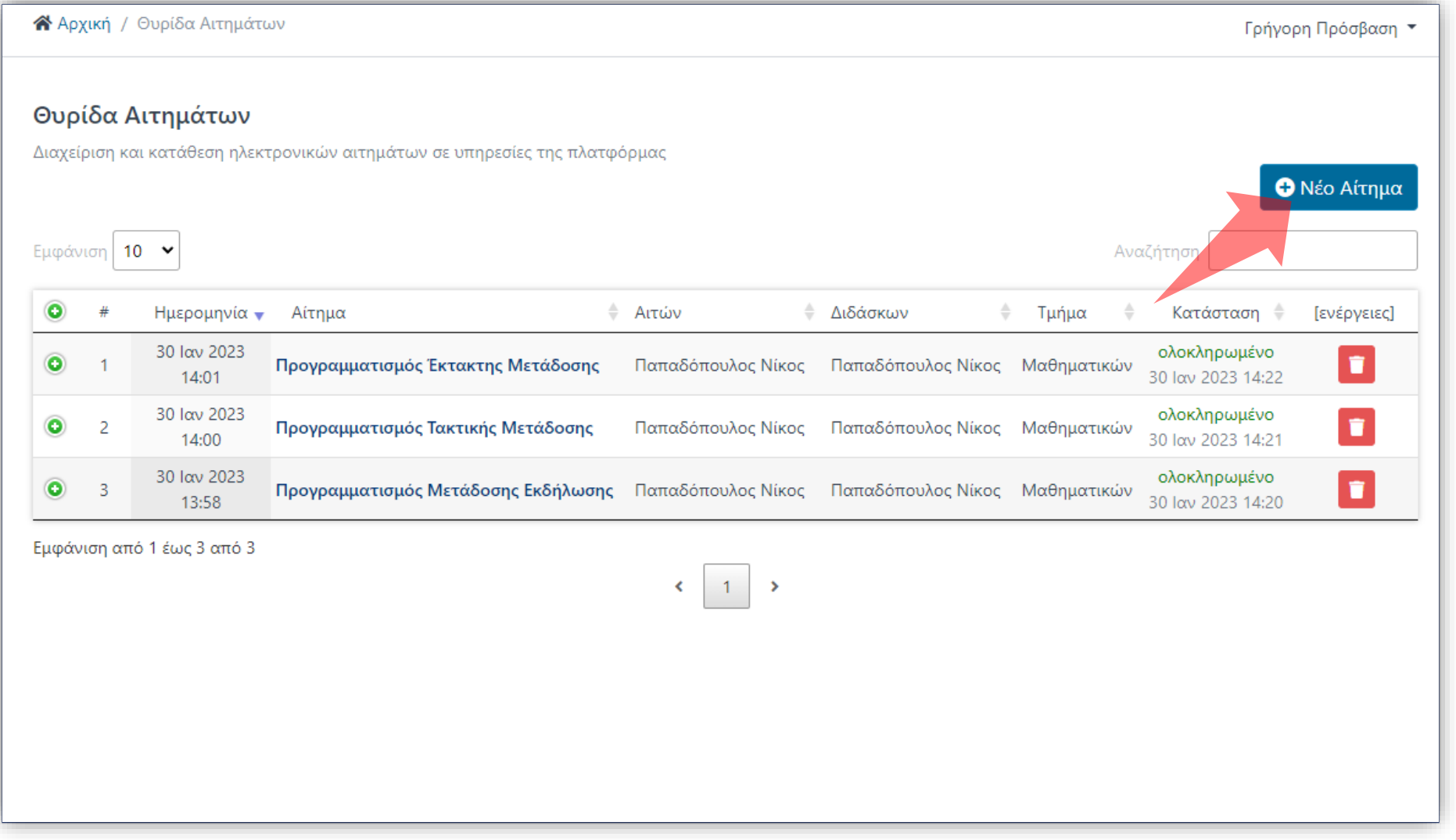

### Στο περιβάλλον της Θυρίδας Αιτημάτων πατήστε 'Νέο Αίτημα'.

#### ΥΠΟΒΟΛΗ ΝΕΟΥ ΑΙΤΗΜΑΤΟΣ

Στη λίστα παρακάτω μπορείτε να δείτε όλες τις διαθέσιμες υπηρεσίες. Επιλέξτε το αίτημα που επιθυμείτε να αποστείλετε ηλεκτρονικά

**ENOTHTA: MAOHMATA** 

Μ1. Συσχέτιση με Μάθημα

Μ2. Καταχώρηση νέου Μαθήματος

M3. Σύνδεση Μαθήματος με πλατφόρμα e-class

ΕΝΟΤΗΤΑ: ΕΚΔΗΛΩΣΕΙΣ

Ε1. Καταχώρηση νέας Εκδήλωσης (χωρίς αναμονή έγκρισης)

#### ΕΝΟΤΗΤΑ: ΜΕΤΑΔΟΣΕΙΣ

Β1. Προγραμματισμός Τακτικής Μετάδοσης

Β2. Προγραμματισμός Έκτακτης Μετάδοσης

Β3. Προγραμματισμός Μετάδοσης Εκδήλωσης

Β4. Ακύρωση Μετάδοσης (-σεων)

ΕΝΟΤΗΤΑ: ΛΟΓΑΡΙΑΣΜΟΣ ΧΡΗΣΤΗ

Α1. Ανάθεση Υποστήριξης

Α2. Τροποποίηση Δικαιωμάτων

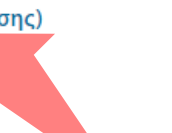

#### Στην λίστα νέων Αιτημάτων πατήστε 'Καταχώρηση Νέας Εκδήλωσης (χωρίς αναμονή έγκρισης)'.

Βήμα 2

#### ΚΑΤΑΧΩΡΗΣΗ ΕΚΔΗΛΩΣΗΣ

Αιτών: Παπαδόπουλος Νίκος, Τμήμα Μαθηματικών

**← ΣΥΜΠΛΗΡΩΣΤΕ ΤΗ ΦΟΡΜΑ ΜΕ ΤΑ ΣΤΟΙΧΕΙΑ ΤΗΣ ΕΚΔΗΛΩΣΗΣ** 

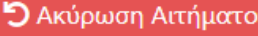

# Βήμα 3

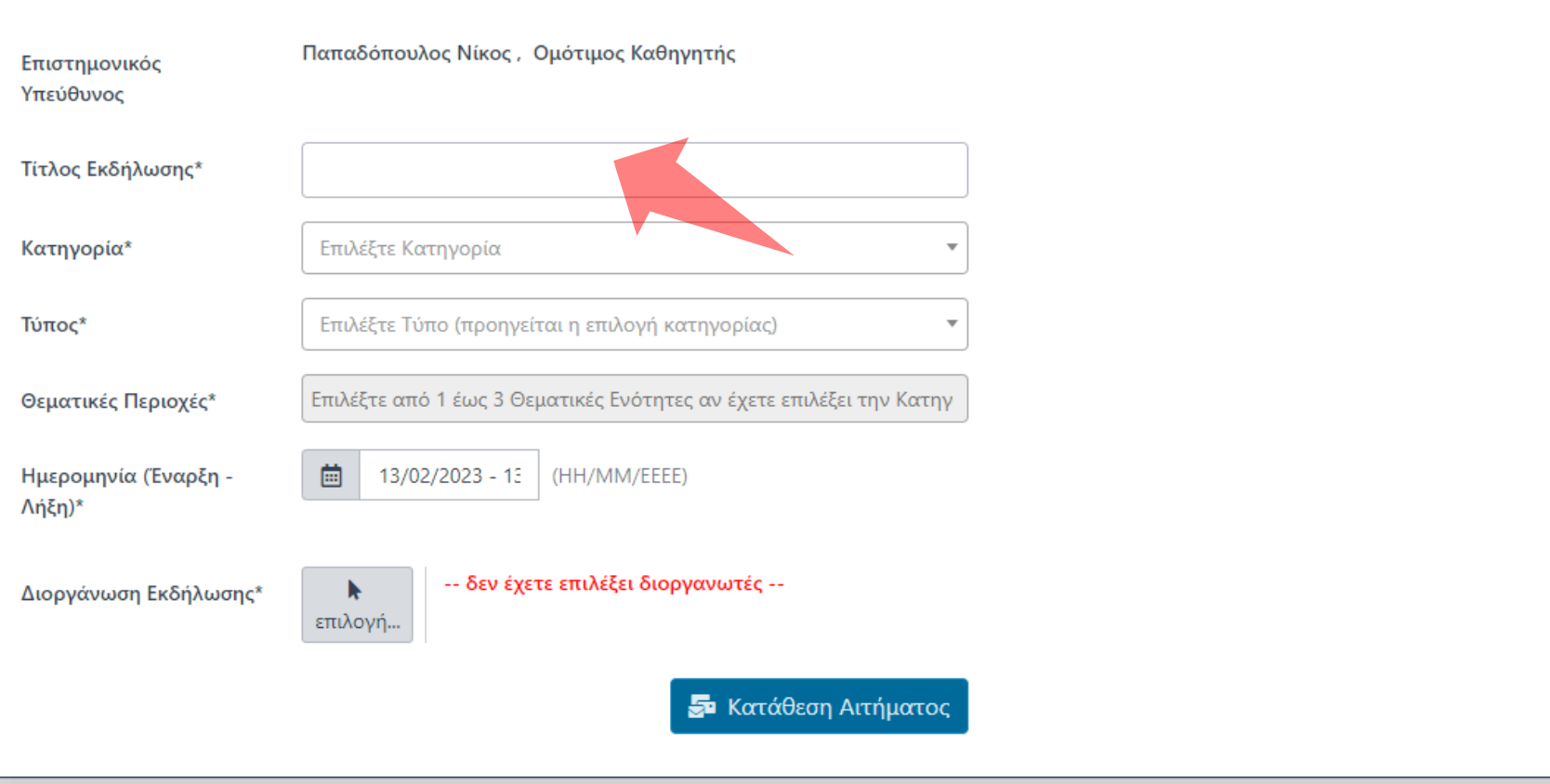

### Εισάγετε τον Τίτλο της Εκδήλωσης.

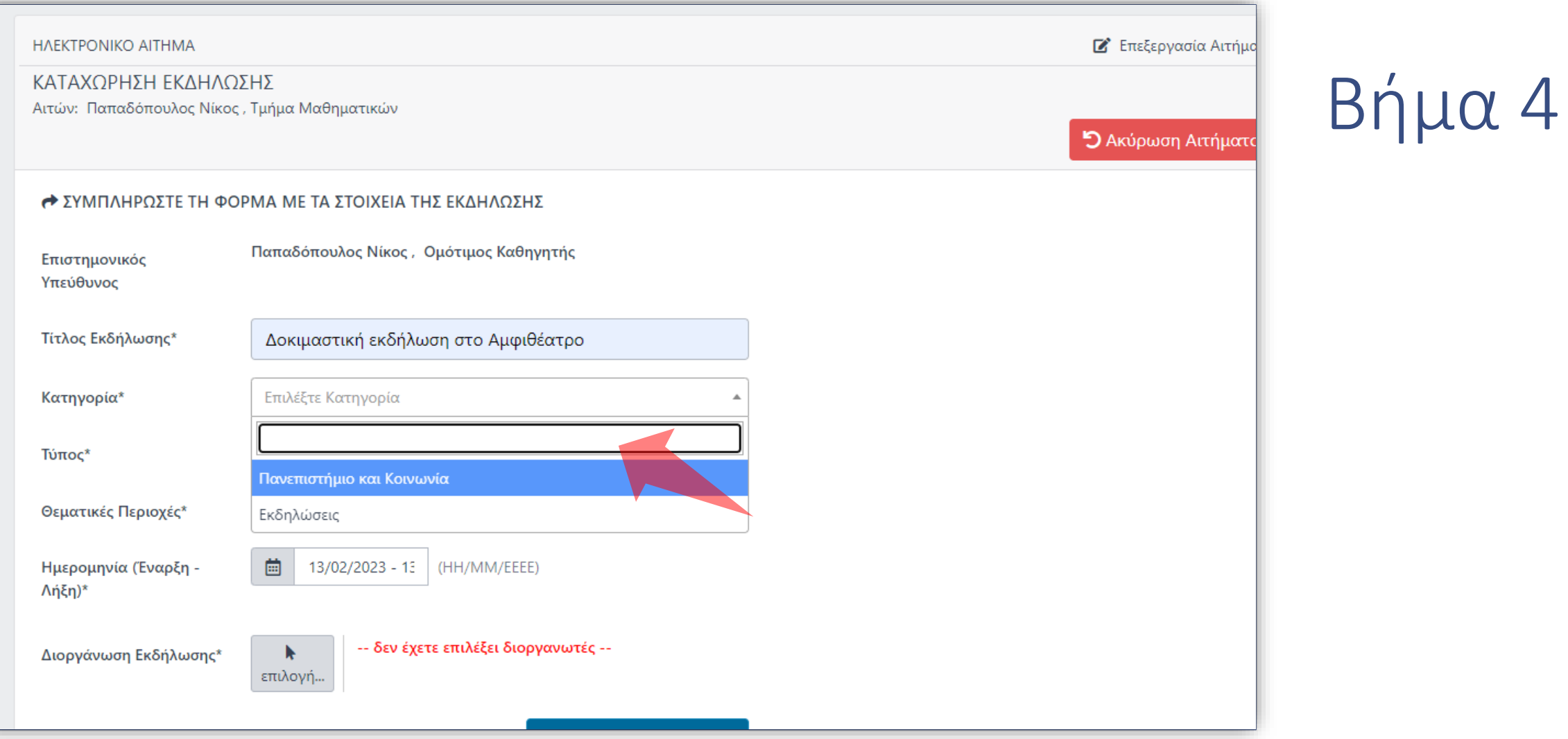

Επιλέξτε κατηγορία.

#### ΚΑΤΑΧΩΡΗΣΗ ΕΚΔΗΛΩΣΗΣ

Αιτών: Παπαδόπουλος Νίκος, Τμήμα Μαθηματικών

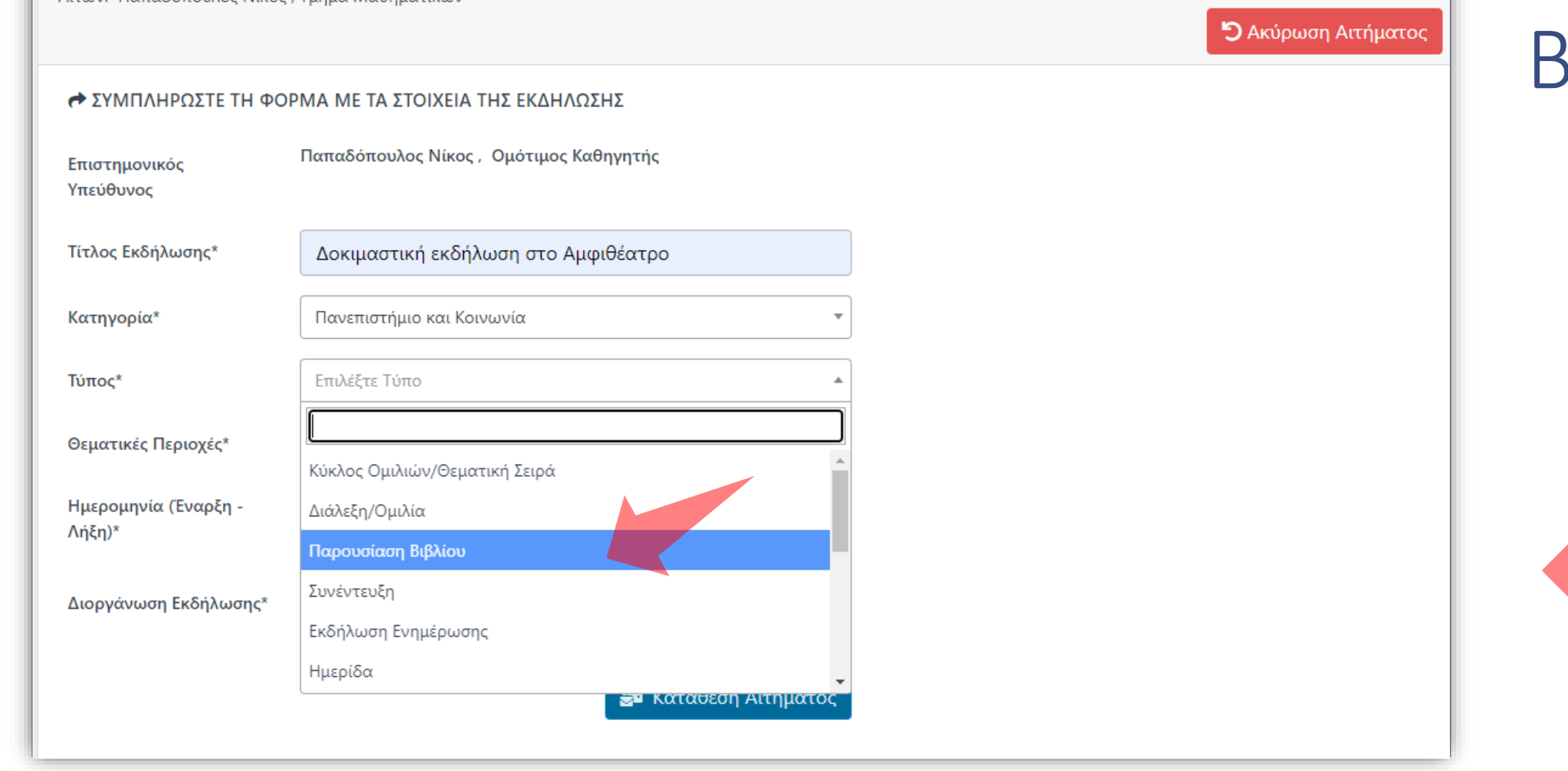

## Βήμα 5

 $\blacktriangleright$ 

### Επιλέξτε τύπο Εκδήλωσης.

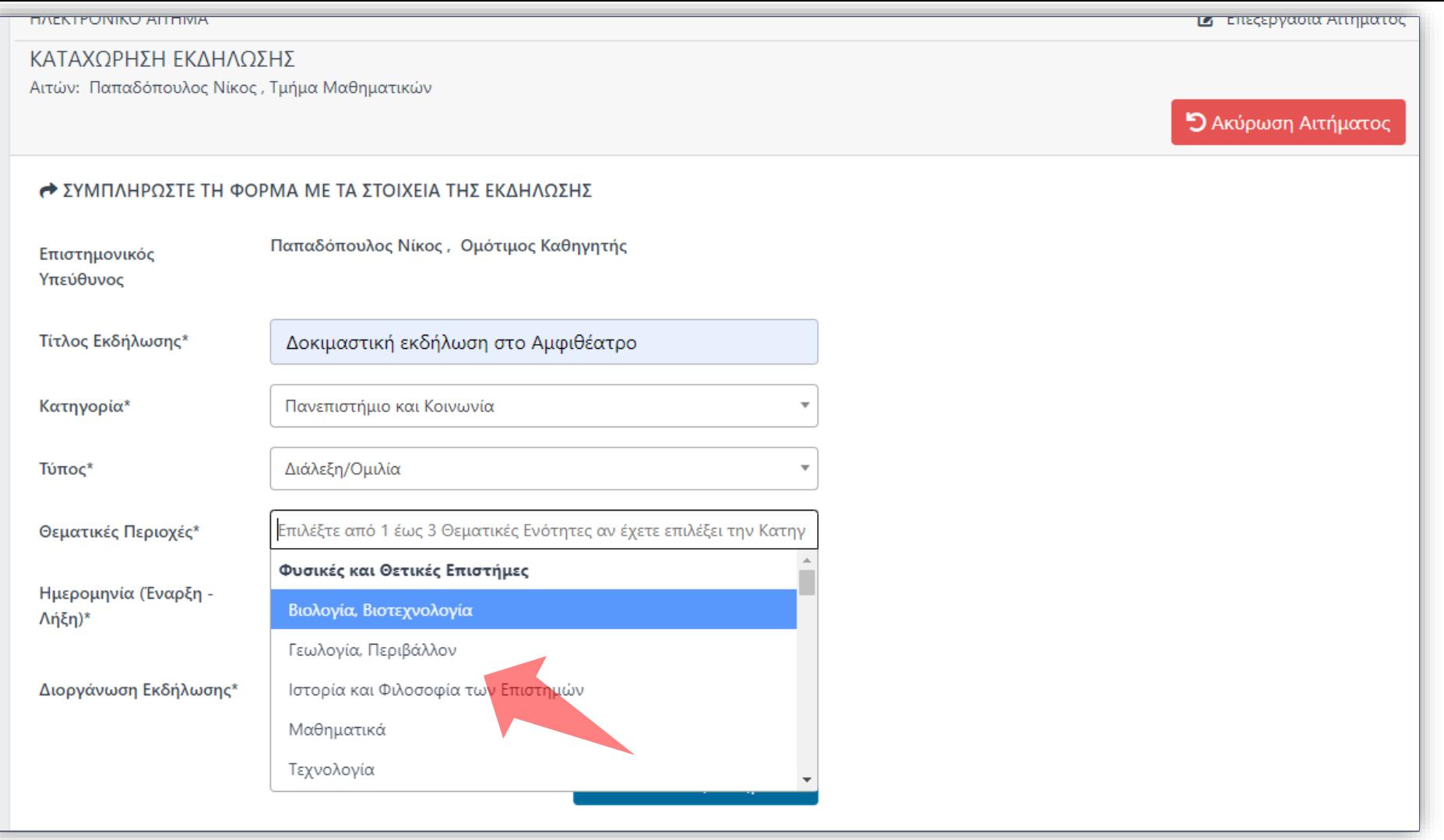

### Διαλέξτε Θεματικές Περιοχές.

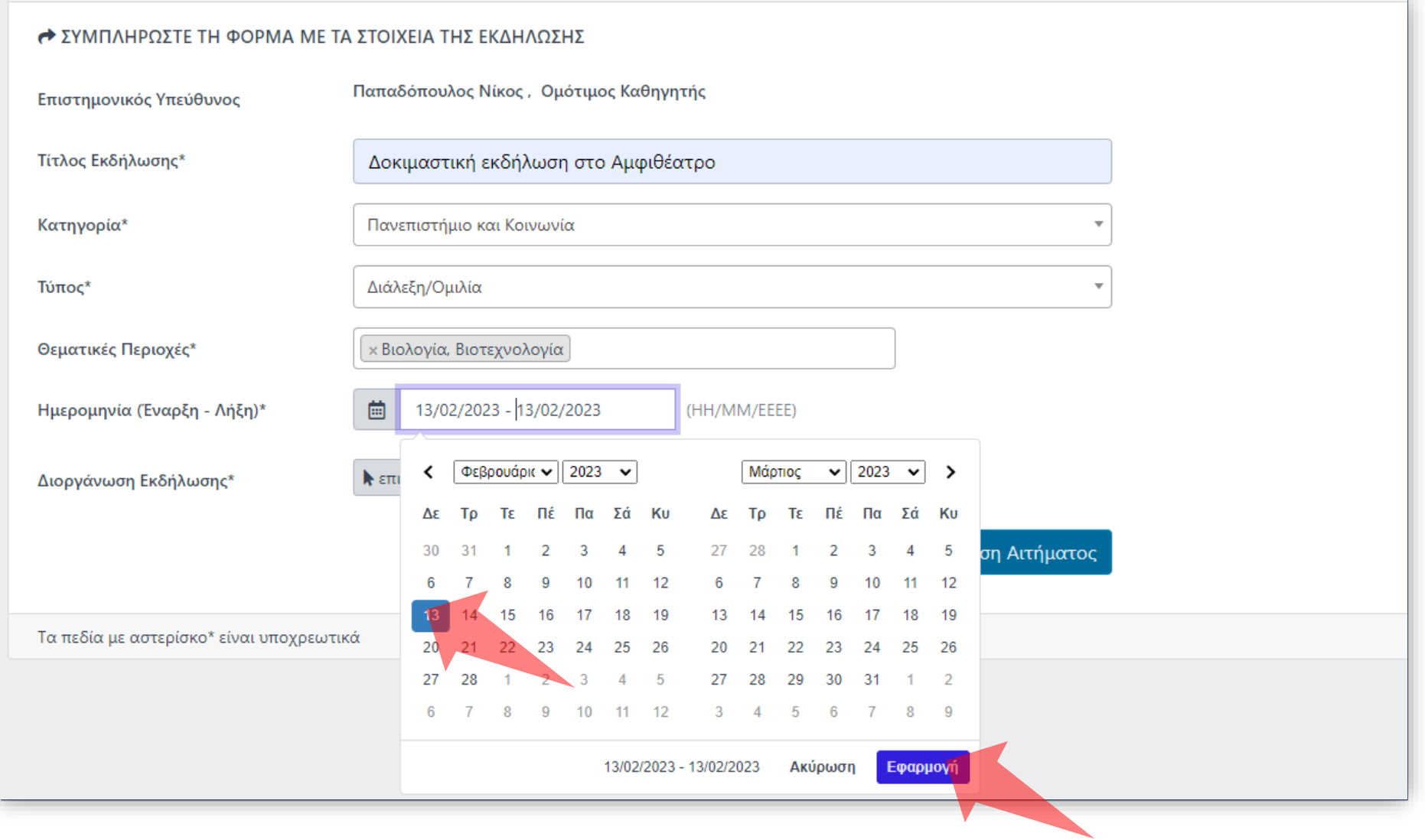

### Επιλέξτε ημερομηνία έναρξης και λήξης και μετά 'Εφαρμογή'.

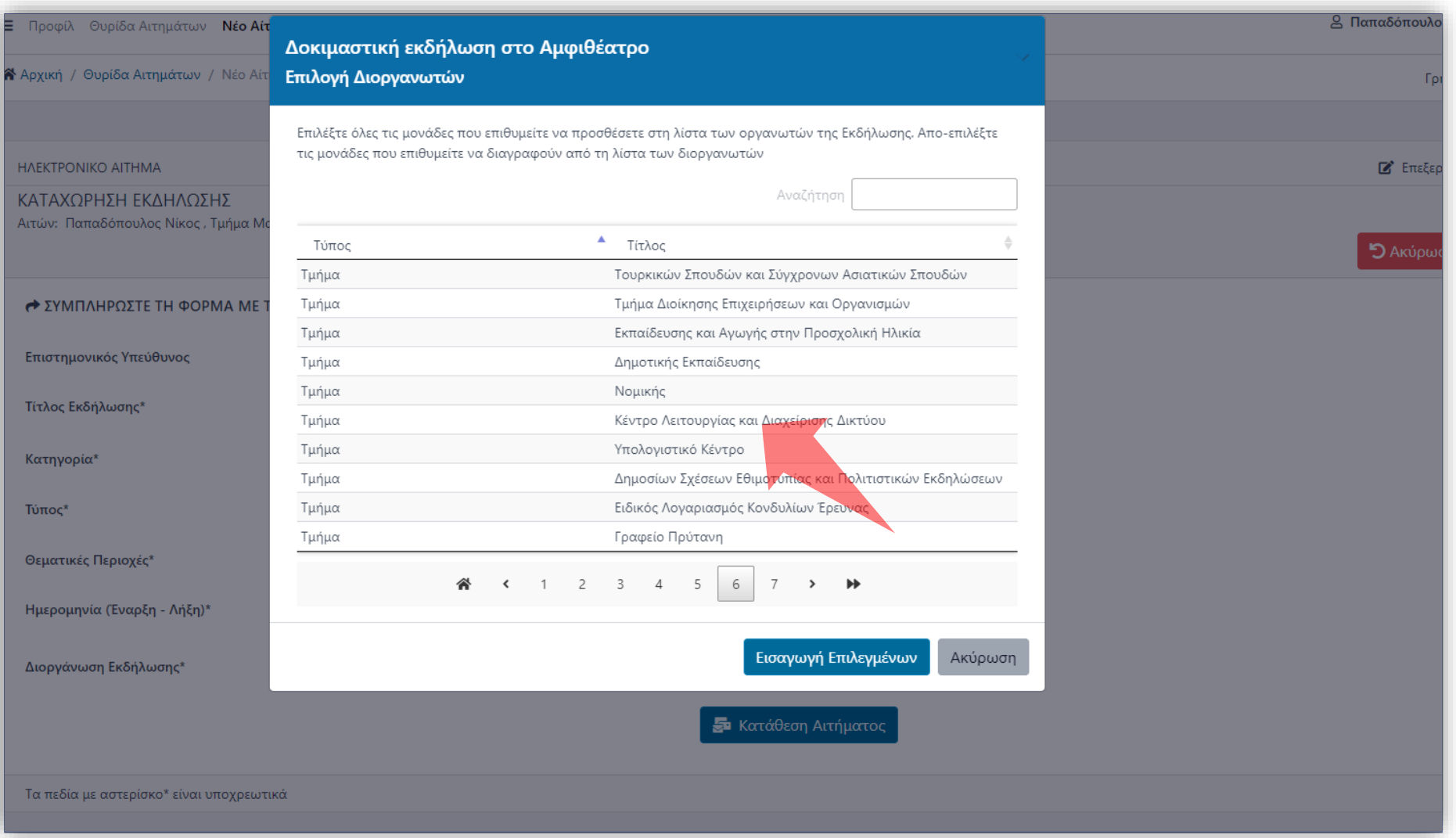

Επιλέξτε ποιο Τμήμα ή Σχολή κάνει την Διοργάνωση της Εκδήλωσης, και μετά 'Εισαγωγή Επιλεγμένων'.

#### **HAEKTPONIKO AITHMA**

#### ΚΑΤΑΧΩΡΗΣΗ ΕΚΔΗΛΩΣΗΣ

Αιτών: Παπαδόπουλος Νίκος, Τμήμα Μαθηματικών

#### **← ΣΥΜΠΛΗΡΩΣΤΕ ΤΗ ΦΟΡΜΑ ΜΕ ΤΑ ΣΤΟΙΧΕΙΑ ΤΗΣ ΕΚΔΗΛΩΣΗΣ**

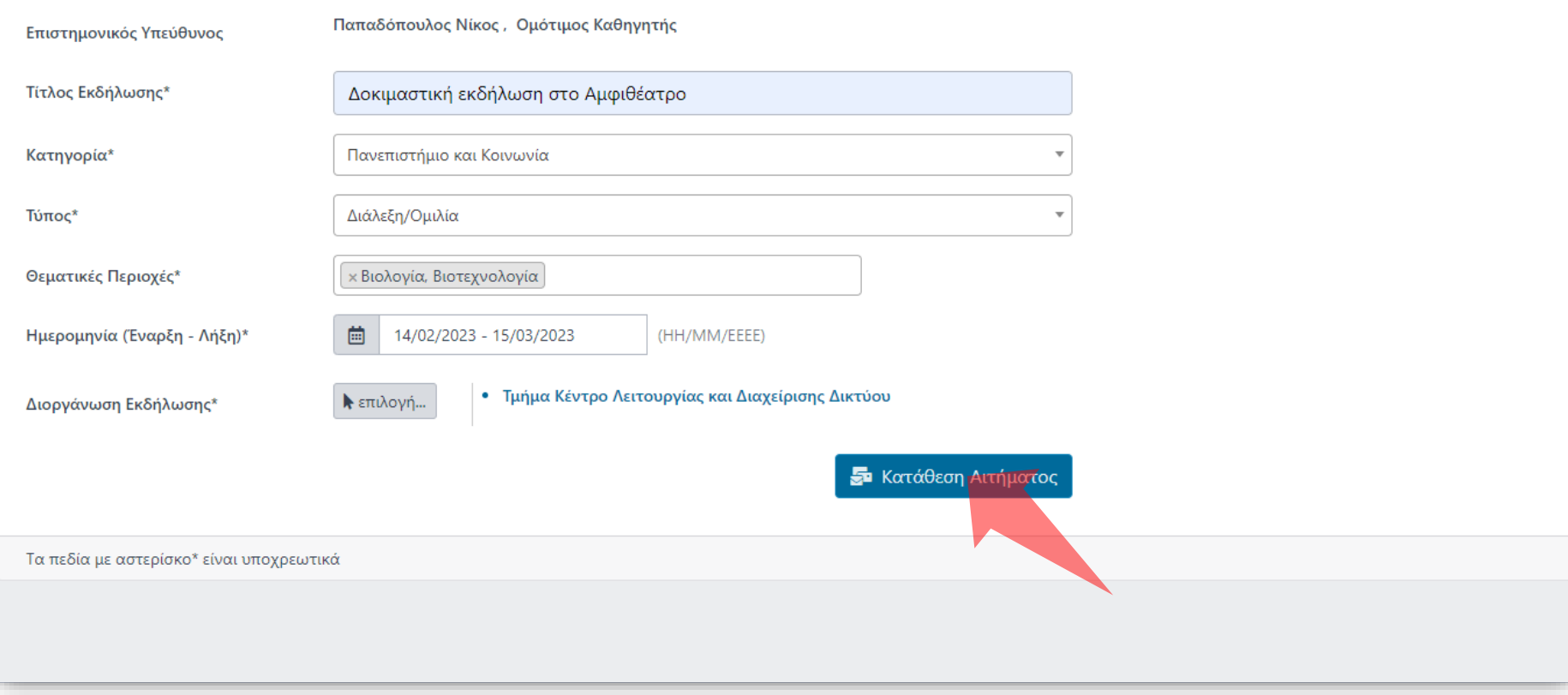

# Βήμα 8

### Πατήστε Κατάθεση Αιτήματος.

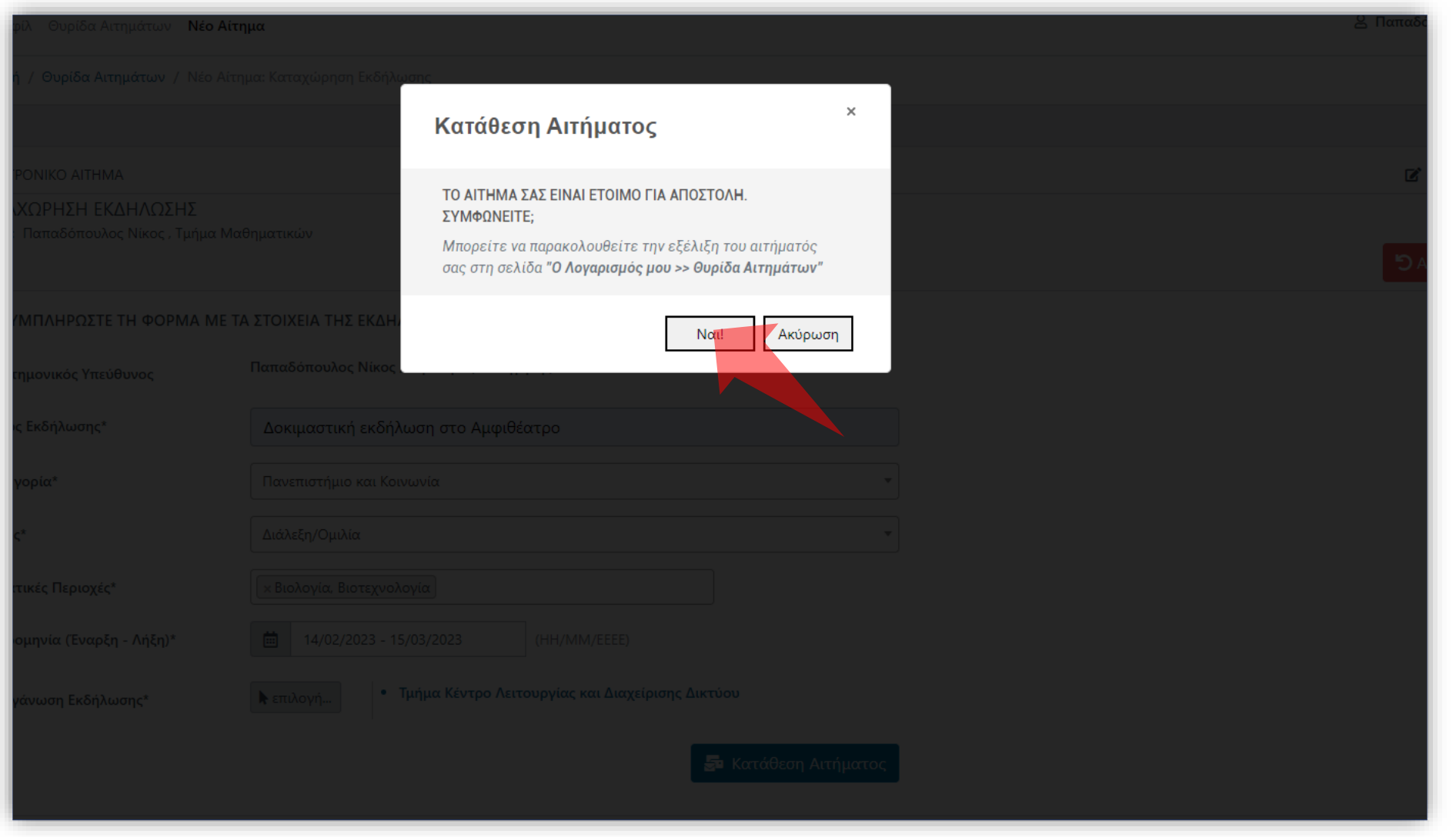

### Πατήστε 'Ναι' για επιβεβαίωση.

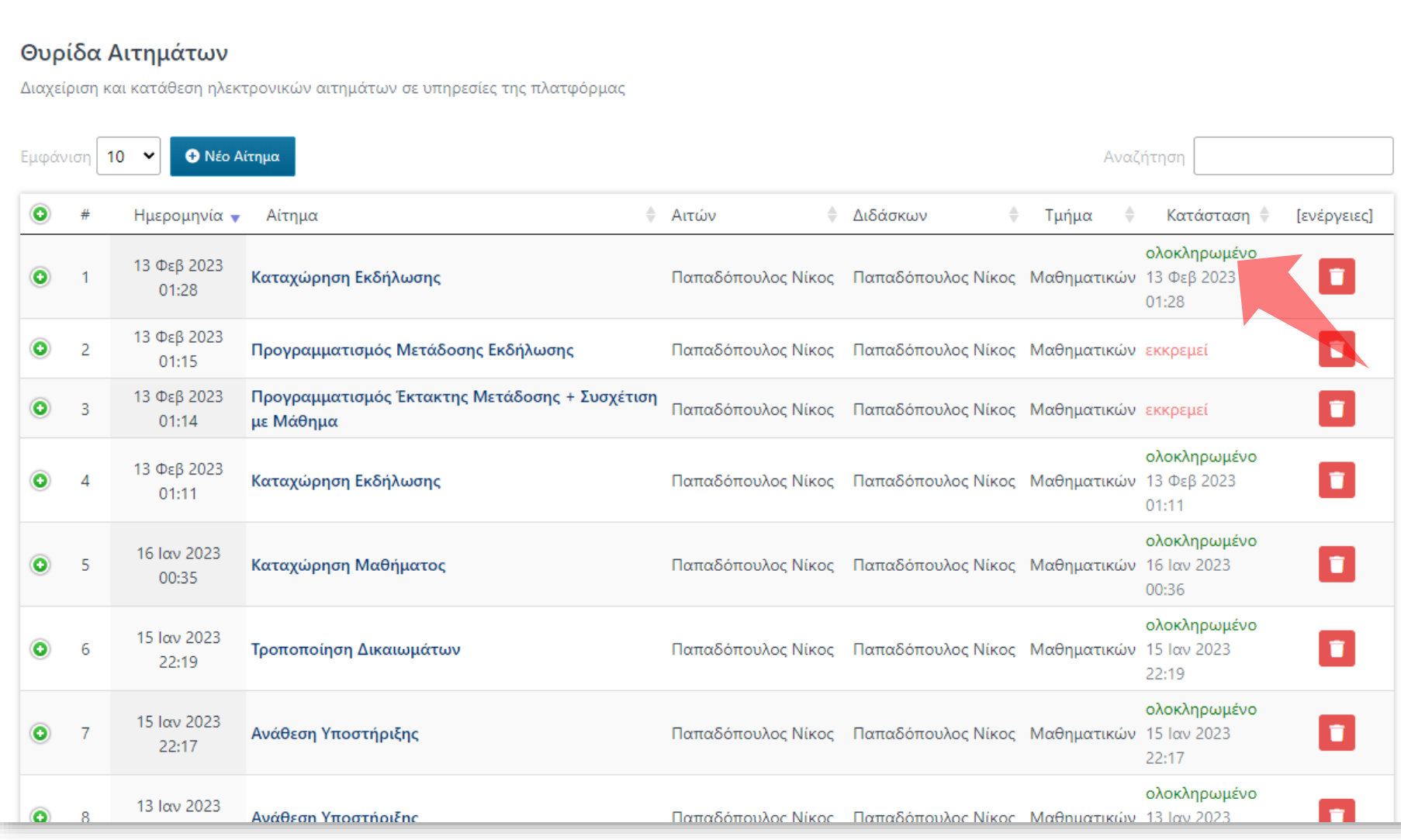

Το Αίτημα έχει εγκριθεί αυτόματα στην Θυρίδα Αιτημάτων. Πλέον μπορείτε να εισάγετε πολυμέσα στην Εκδήλωση ή να κάνετε Αίτηση για Μετάδοση Εκδήλωσης.

Έχετε ολοκληρώσει την Ενότητα για την Λειτουργία Αίτησης Νέας Εκδήλωσης.